Logując się na platformę Genially wybieramy create genially

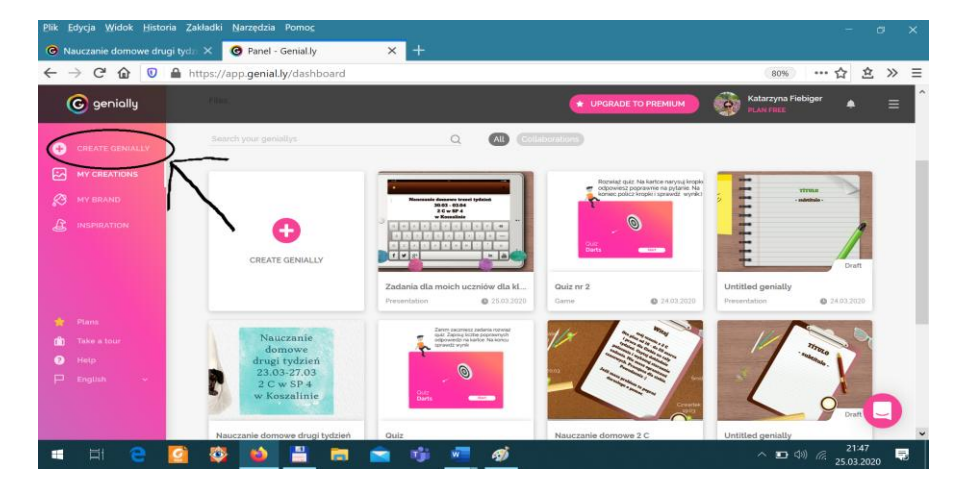

Następnie wybieramy Gamfication

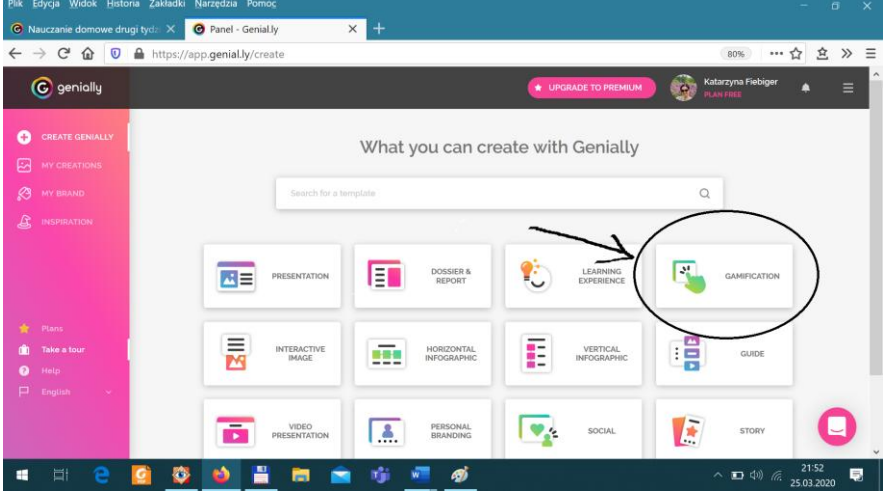

Następny krok to wybór darmowej gry

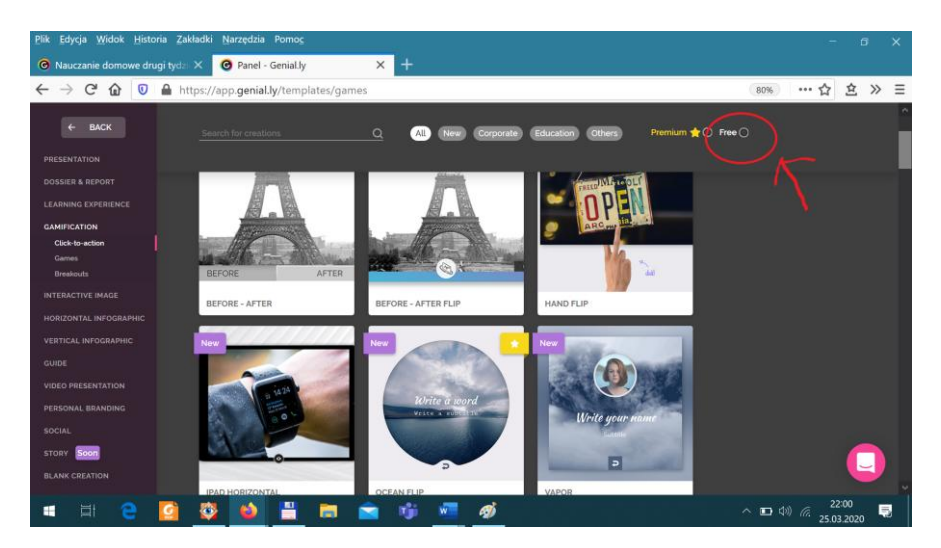

Wybrałam darts quiz, ponieważ jest tu dużo pytań, Większość ma tylko 5.

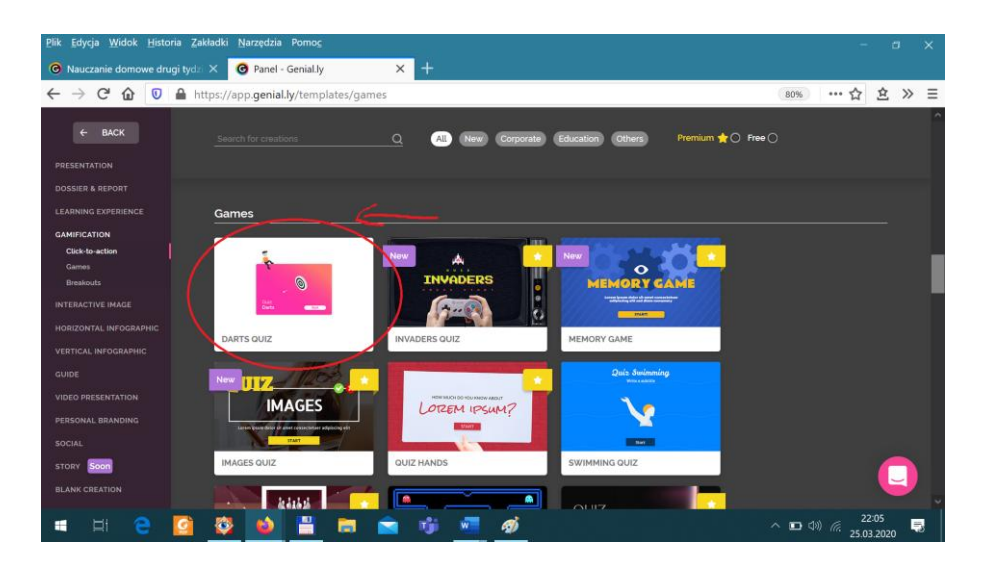

Dalej postępujemy tak jak w prezentacji. Możemy dodawać tytuły z narzędzi, które są po lewej stronie w kolumnie. (Szczegółowo tworzenie prezentacji opisałam w pierwszym artykule "Propozycja zdalnego nauczania w edukacji wczesnoszkolnej na platformie Genially"). Wymyślamy swoje pytanie i trzy odpowiedzi, z których tylko jedna jest poprawna (right) i dwie błędne (wrong). Po ich wpisaniu, "przekładamy" następne strony aż do takiej gdzie możemy wpisać koleje pytanie. Pytań w darts quiz jest 10.

Na koniec możemy podsumować wyniki i zakończyć klikając w share. W ten sposób generujemy link, który możemy kopiować i wstawiać do innych prezentacji.

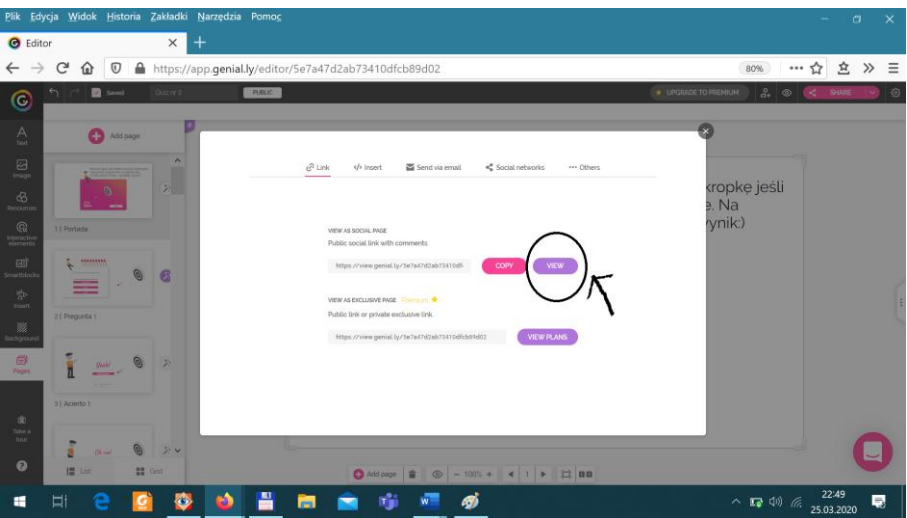

A to moja prezentacja z nagraniem głosowym i quizem. Zachęcam do tworzenia własnych. Quiz jest na drugiej stronie, natomiast moje nagrania dźwiękowe są na: drugiej stronie pod numerem 2, trzeciej stronie pod numerem 1 i ostatniej stronie pod hasłem: "Dwa słowa ode mnie".

[https://view.genial.ly/5e6fb67f4b44a00fb79bc038/presentation-zadania-dla-moich-uczniow](https://view.genial.ly/5e6fb67f4b44a00fb79bc038/presentation-zadania-dla-moich-uczniow-dla-klasy-2-c)[dla-klasy-2-c](https://view.genial.ly/5e6fb67f4b44a00fb79bc038/presentation-zadania-dla-moich-uczniow-dla-klasy-2-c)